**QUICK REFERENCE GUIL** 

## How to create and share an invite list

There are two methods for inviting participants to a case; both can be found under the **People** tab. To gain access to a case, you must be invited by the case creator or a current user who has **Invite People** permission. An individual user can be invited to a case via the **Invite New Participant** option. A group of users can be granted access to a case simultaneously via the Invite A List option. To grant access to a group of users, you must first pick from a pre-existing list or define a new list.

## Create a List

To grant access to a group of users, you must first pick from a pre-existing list or define a new list. Create a new list and view existing lists from the **Invite Lists** tab on your top menu. Select **Create a New Invite List,** name your list and select Create. Your new list will appear on the Invite List page. From here, you will need to define your users—select View Invitees.

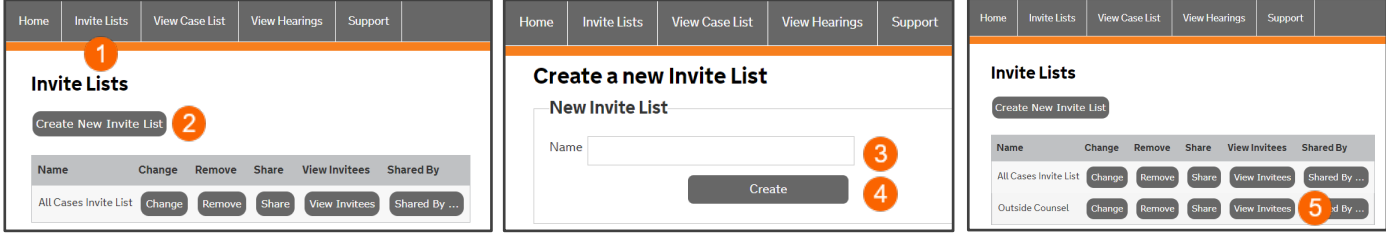

Select, **Add New Invitee** and enter the details for the user you wish to include on the list. Select **Add**. Continue with this process until you have entered your entire list. You can edit your list by selecting Change or Remove.

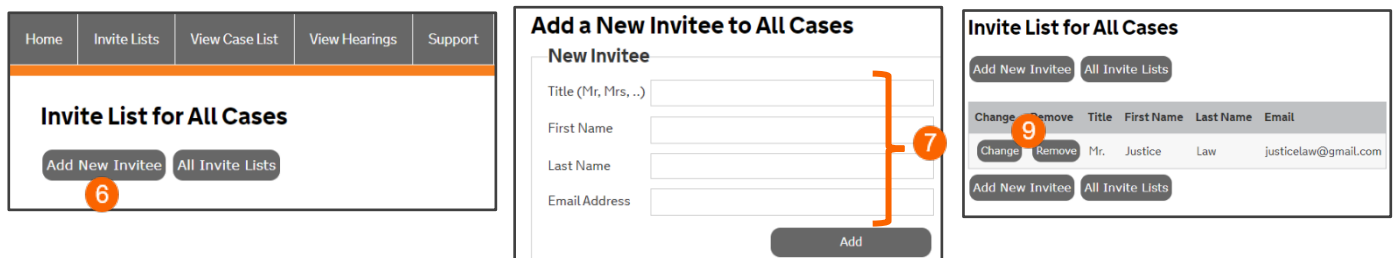

## Share an Invite List

Once a list is created, you can share it with other users who will need the list for their cases. Select the Share button next to your Invite list. Enter the usernames of the people you want to share the list with. You can share a list with up to five users—select Share.

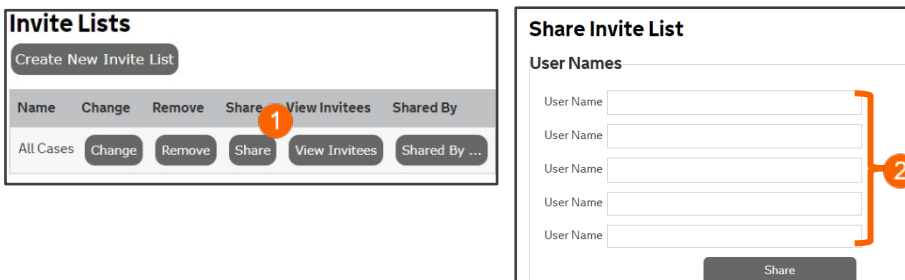

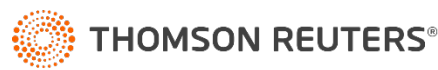